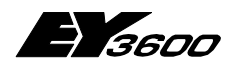

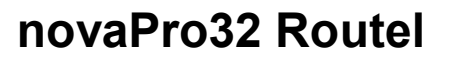

**Bedienungshandbuch** 

7000991001 Q2

Diese Beschreibung entspricht dem aktuellen Programmstand Version 5.0. Änderungen erfolgen zu jeder Zeit und ohne vorherige Ankündigung.

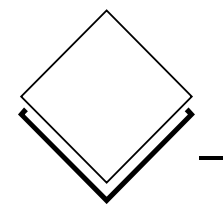

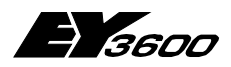

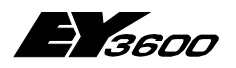

### **Inhaltsverzeichnis**

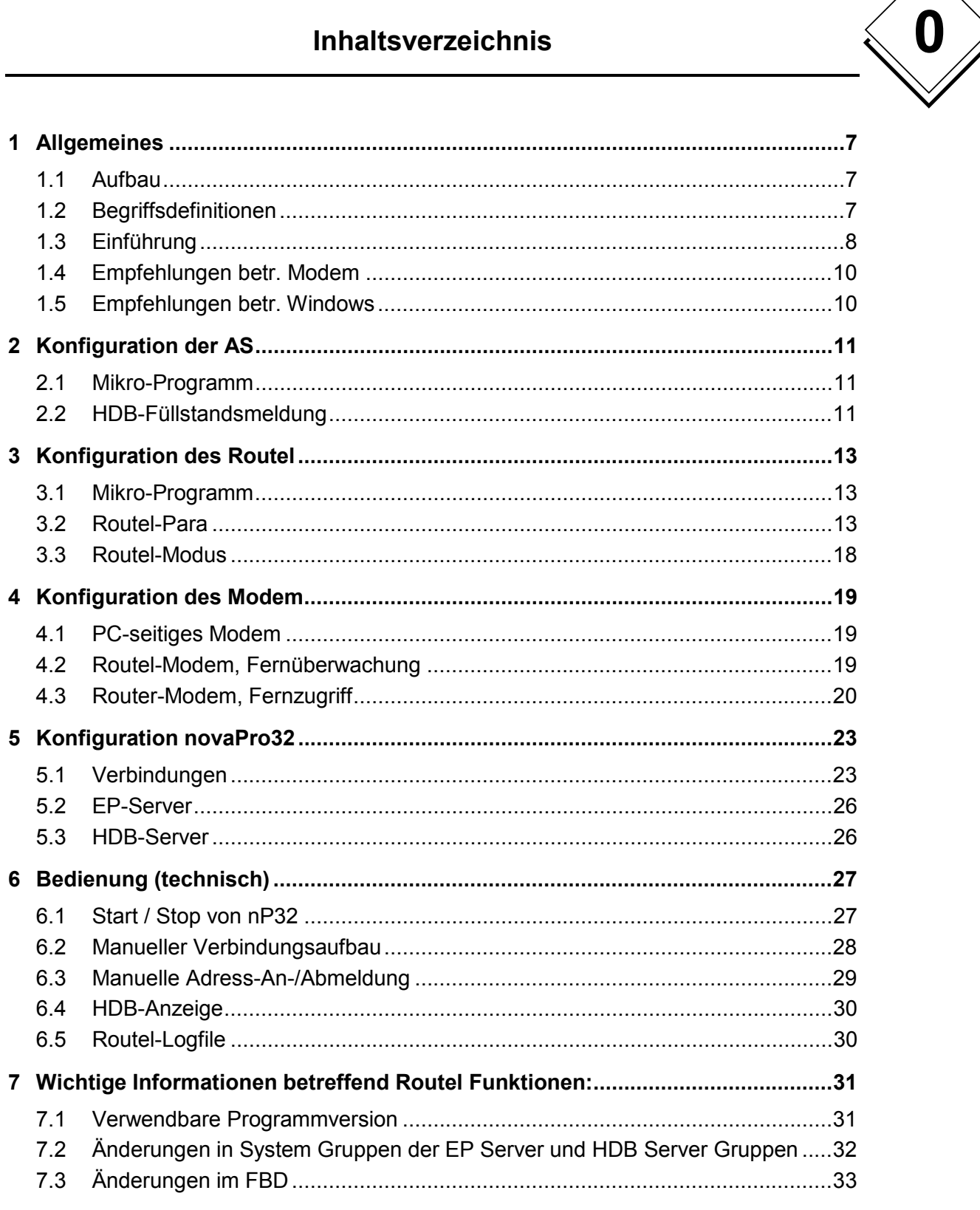

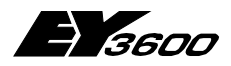

### **Inhaltsverzeichnis**

## **Symbolverzeichnis**

 $\lesssim$  0

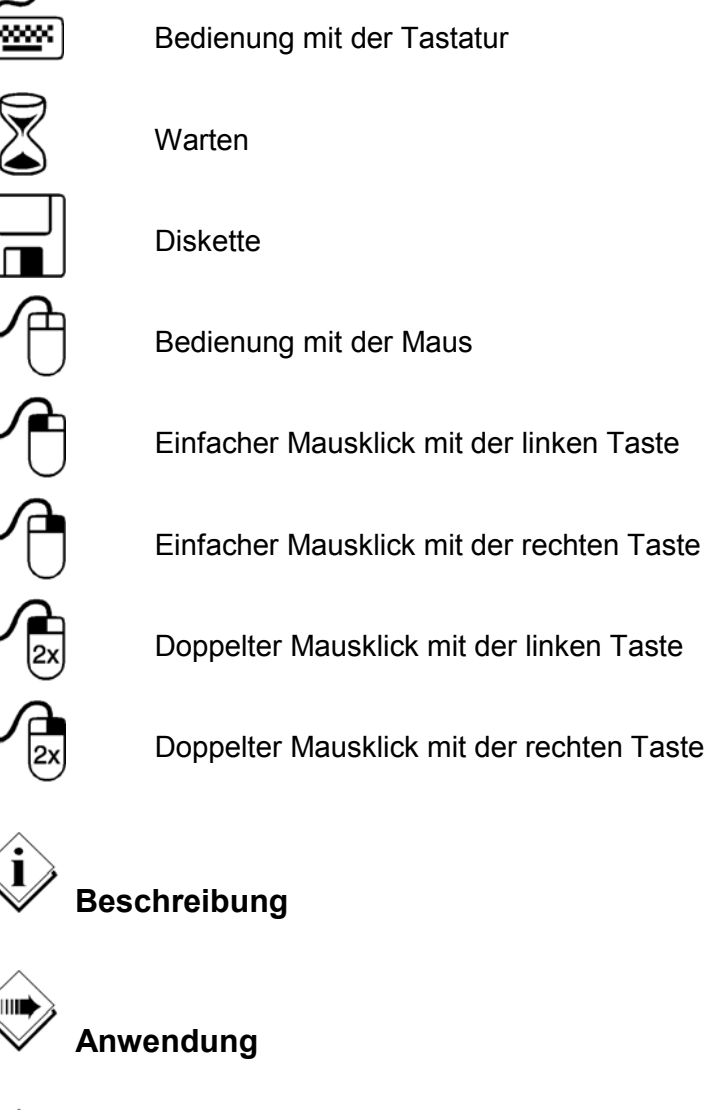

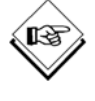

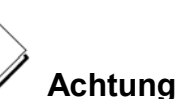

 **Hinweis** 

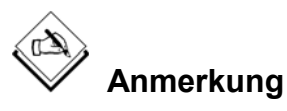

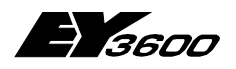

*BBDD* novaPro32 Routel

 **Inhaltsverzeichnis** 

## **Warenzeichen**

Acrobat Reader **Adobe Systems Incorporated** 

Designer Warenzeichen von Micrografx, Inc. Micrografx Designer Warenzeichen von Micrografx, Inc.<br>Media Manager Warenzeichen von Micrografx, Inc. Media Manager Warenzeichen von Micrografx, Inc.<br>Windows Warenzeichen von Microsoft Corpo Windows<br>
Warenzeichen von Microsoft Corporation<br>
Microsoft Corporation<br>
Microsoft Corporation<br>
Warenzeichen von Microsoft Corporation Microsoft Office 97 Professional Warenzeichen von Microsoft Corporation<br>MS Office Warenzeichen von Microsoft Corporation MS Office Warenzeichen von Microsoft Corporation<br>Microsoft Access 97 Warenzeichen von Microsoft Corporation Warenzeichen von Microsoft Corporation Microsoft Office 2000 Warenzeichen von Microsoft Corporation Microsoft Word Warenzeichen von Microsoft Corporation Pentium Warenzeichen von Intel Corporation

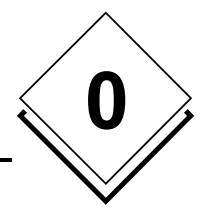

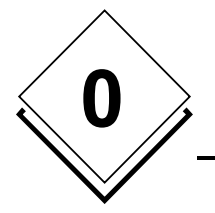

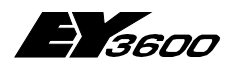

 **Inhaltsverzeichnis** 

 **Allgemeines** 

# **1 Allgemeines**

Diese Anleitung beschreibt die Installation und Parametrierung einer EY3600 novaPro32 Routel-Anlage für:

EY3600 novaPro32 Version 4.0 SR1-Routel und neuer (Routel mit DW34)

## **1.1 Aufbau**

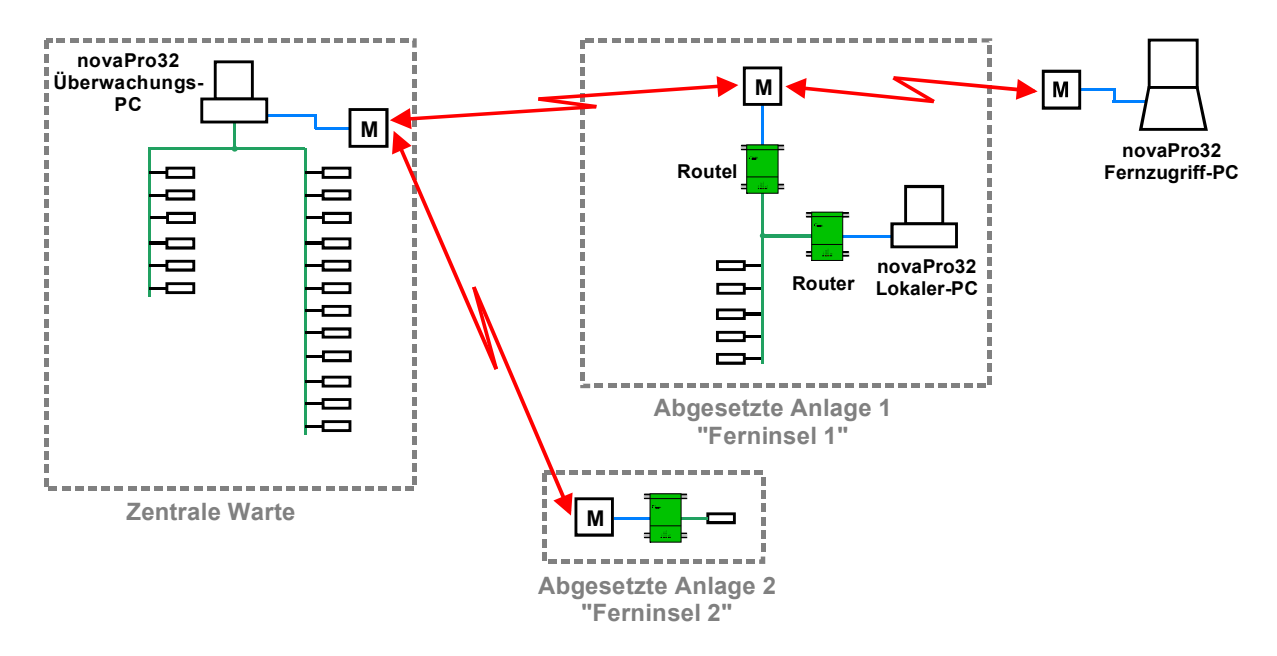

## **1.2 Begriffsdefinitionen**

### *Fernüberwachung, Routel:*

- PC und AS-Insel verbunden via Modem.
- Funktion: Ereignisse werden bei ihrem Auftreten von der Insel zum PC gemeldet.
- Telefonverbindung: Wird durch die Insel aufgebaut (durch den EY291)!
- Schalterstellung am EY291: **"Routel"**

### *Fernzugriff, Router:*

- PC und AS-Insel verbunden via Modem.
- Funktion: Der Bediener baut eine Verbindung zur AS-Insel auf, wenn er diese benötigt.
- Telefonverbindung: Wird durch den PC aufgebaut (den Bediener)!
- Schalterstellung am EY291: "**Routel**", oder "**Router**"!

 $\rightarrow$  **Ein Fernzugriff** kann auf eine Router- oder eine Routel-Insel erfolgen. Die Betriebsart ist in beiden Fällen **Fernzugriff** ("**Router**")! **Entscheidend ist, wie die Telefonverbindung aufgebaut wird, und nicht die Konfiguration (Schalterstellung) der Insel**!

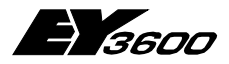

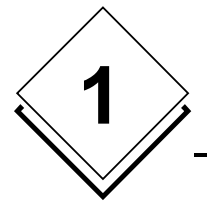

 **Allgemeines** 

## **1.3 Einführung**

### **Fernüberwachung, Routel:**

Der PC und die AS-Insel sind via Modem miteinander verbunden. Alarme und Grenzwertverletzungen werden von der Insel zum Überwachungs-PC gemeldet.

Die Aktivierung (Abonnierung für die spontane Hochmeldung) der Routel Adressen in der AS erfolgt auf das, ausschliesslich dem Routel-Betrieb zugeordneten, DW34 und nicht auf das standardmässig verwendete DW 35 (Neuerung ab V4.0 SR1-Routel!).

In Anlagen mit Routel- und Nicht-Routel-Inseln gemischt, erfolgt die Aktivierung der Adressen in den Nicht-Routel-Inseln nach wie vor auf DW35. **Auch beim Verbinden auf eine Routel-Insel im Fernzugriff (Verbindung von der PC-Seite!)** erfolgt die Aktivierung der dadurch betroffenen Adressen (Adressen von Bildern, Adresslisten, Trend) auf DW35 und nicht auf DW34. DW34 wird ausschliesslich für die Aktivierung derjenigen Adressen verwendet, welche bei Änderung ein Anruf des Routels auslösen müssen (d.h. EP-Adressen).

### **Funktionen der Fernüberwachung:**

- 1. Lokale Bedienstation auf der Routel-Insel: An der Routel-Insel können beliebig viele (255) Bedienstationen lokal angeschlossen werden (resp. im Routerbertrieb (Fernzugriff) darauf zugreifen), ohne dass dadurch die Routelfunktionalität (Fernalarmierung) beeinflusst wird.
- 2. Bis zu vier Routel (Überwachungs-PC) pro AS-Netz: An jede Routel-Insel können bis zu vier Routel, je mit "ihrem" Überwachungs-PC (Fernalarmierung) angeschlossen werden. Jeder Überwachungs-PC kann seine eigene Auswahl von Adressen zur Hochmeldung aktivieren (DW34)
- 3. Keine Garbage-Collection für die Routel-Adressen: Für die Routeladressen (DW34) wird keine Garbage-Collection durchgeführt. Damit entfällt der täglich notwendige Anruf für die Neuanmeldung der betroffenen Adressen.
- 4. Kalt/Warm-Stop/Start:

EY3600 novaPro32 kann geschlossen und wieder gestartet werden, wahlweise mit oder ohne Ab- resp. Wiederanmeldung der betroffenen Routel-Adressen.

Bei Verwendung der Warm-Stop/Start-Option von novaPro32, entfällt das langwierige Anrufen jeder betroffenen Insel beim Stop-/Startvorgang.

Andererseits wird durch das Nicht-Neuanmelden der Adressen beim Warm-Start das Alarmabbild des EP nicht aufgefrischt und es werden in der Folge in der Alarmliste auch keine aktuellen Alarme angezeigt.

Zwecks Refresh der Alarmzustände beim Wiederhochfahren, kann deshalb auch nach einem Warmstop, ein Kaltstart durchgeführt werden.

Das durch einen Warmstop/-start verlorene Alarmabbild wird ausserdem auch automatisch bei der nächstfolgenden Ereignishochmeldung der betroffenen Insel ausgelesen und die aktuellen Alarme dieser Insel werden daraufhin auch in der Alarmliste wieder angezeigt.

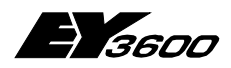

*BEDD* novaPro32 Routel

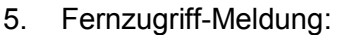

Das Routel kann so parametriert werden, dass es allfällige Fernzugriffe durch andere PC (im Router-Mode) dem Überwachungs-PC meldet. Dies einerseits aus Sicherheitsinteressen, andererseits aber auch, weil sonst allfällige, während des Fernzugriffs aufgetretene Alarme, dem Überwachungs-PC entgehen würden (Routel-Ringspeicher wird durch den Fernzugriff-PC überschreiben)

Nach dem Erhalt der Fernzugriffs-Meldung, ruft der Überwachungs-PC darum automatisch die betroffene Insel an, um sein Alarmabbild aufzufrischen und so allfällige neue Alarme in der Alarmliste darzustellen.

Die Funktion " Fernzugriff-Meldung" ist im Routel konfigurierbar (ein/aus). Die empfangenen " Fernzugriff-Meldung" werden im Routel Logfile aufgezeichnet und können zusätzlich am Bildschirm als Pop-Up angezeigt werden (konfigurierbar im nP32 ein/aus)

6. Versorgungsspannungs-Meldung:

Das Routel kann so parametriert werden, dass Versorgungspannungsunterbrüche dem Überwachungs-PC gemeldet werden (nach Wiederkehr der Speisespannung). Die Funktion " Versogungsspannungs-Meldung ist im Routel konfigurierbar (ein/aus).

Die empfangenen " Versogungsspannungs-Meldung " werden im Routel Logfile aufgezeichnet.

- 7. Anzeige der Modem-Verbindung: Der Zustand der aktiven Modem-Verbindung wird in der Statuszeile von novaPro32 dynamisch angezeigt
- 8. Verbindungsübersicht: Im Verbindungsübersicht-Fenster wird eine Übersicht aller parametrierten Routel-Inseln, sowie die Anzahl und der Anmeldezustand der betroffenen Adressen dargestellt.
- 9. Log Funktion:

Log-Datei (Private Data\System\RoutelLog.txt) mit Text-Einträgen aller Routelverbindungen, sowie deren Ursache.

10. Konfigurierbare HDB-Meldung:

Der blockweise Standard-Upload von HDB-Daten wird auch im Routel-Mode voll unterstützt.

Die Übertragung der HDB-Füllstandsmeldung (25%-Meldung), mit welcher die AS das Auslesen Ihrer HDB-Daten durch den PC auslöst, kann AS-weise und HDB-Block-weise (Analog / Binär und MFA1-127 / MFA 128-256) konfiguriert werden (Im FBD, MFA60 der betr. AS).

11. Adressen manuell an-/abmelden: Die Adressen jeder Routel-Insel können, zwecks allfällig gewünschter "Ruhigstellung", manuell abgemeldet (und danach auch wieder angemeldet) werden, ohne das ganze System herunter und wieder hochfahren zu müssen.

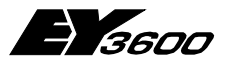

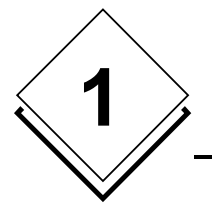

### **Allgemeines**

### **Funktionen des Fernzugriffs (Router):**

1. Timout für die Telefonverbindung: Ein Timout ist parametrierbar nach welchem eine Routerverbindung unterbrochen wird. 60 Sekunden vor dem Unterbrechen wird eine Meldung angezeigt, in welcher das Timout verlängert werden kann..

## **1.4 Empfehlungen betr. Modem**

Prinzipiell werden durch das Routel und novaPro32 alle Modem-Typen, wie auch alle weiteren DCE-Geräte (Data Communication Equipment), wie z.B. ISDN-Terminal-Adapter, GSM-Telefone, Funk-Modem, etc. unterstützt, solange diese durch Zeichenfolgen (wie z.B. AT-Befehle) angesteuert werden.

Die richtigen Befehle für die Parametrierung der Geräte müssen aus den entsprechenden Betriebsanleitungen entnommen und zusammengestellt werden.

**Durch uns getestet und demzufolge empfohlen sind Modem der Marken:** 

- **3Com/US-Robotics (z.B. 56k-Message-Modem),**
- **ZyXel (z.B. Omni 288S) und**
- **Olitec (z.B. Speedcom 2000).**

**Auf diese Modem ist diese Beschreibung optimiert und die entsprechende Parametrierung ist hier aufgeführt.** 

**Wir raten ausdrücklich davon ab, Modems von Internet-Starter-Kits, oder sog. Internetmodem zu verwenden. Diese sind oft fix für die Verwendung mit einem bestimmten Provider vorprogrammiert und i.d.R. ist keinerlei Dokumentation dafür verfügbar, was eine erfolgreiche Verwendung mit nP32 verunmöglicht!** 

**Im weiteren raten wir, pro Modemstrecke (dh. innerhalb eines Projekts) strikte nur identische Modem zu verwenden.** 

## **1.5 Empfehlungen betr. Windows**

**Da novaPro32 auf dem Überwachungs-PC im Dauerbetrieb läuft, empfehlen wir für diesen PC strikte WIN-NT-SP6 oder WIN2000 als Betriebsystem einzusetzen. WIN98 is nicht ein für den Dauerbetrieb geeignetes Betriebsystem!** 

 **Konfiguration der AS** 

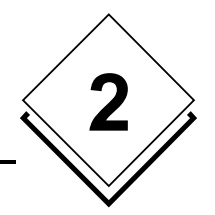

# **2 Konfiguration der AS**

## **2.1 Mikro-Programm**

Das Mikro-Programm der AS von Routel-Inseln muss mind. Funktionalitäts-Index "7" ("g") betragen.

## **2.2 HDB-Füllstandsmeldung**

Der blockweise Standard-Upload von HDB-Daten wird auch im Routel-Mode voll unterstützt.

Die Hochmeldung des HDB-Füllstands (je 25%) mit welcher die AS die Auslesung ihres HDB-Speichers durch den Überwachungs-PC auslöst, kann konfiguriert (ein- /ausgeschaltet) werden. Pro AS und pro HDB-Block (Analog / Binär und MFA1-127 / MFA 128-256) mit FBD, MFA60.

### **Ohne Parametrierung ist die Hochmeldung des Füllstandes eingeschaltet!**

Konfiguration der HDB-Block-Füllstandsmeldung:

Fügen Sie im betroffenen FBD einen "AS60"-Baustein ein:

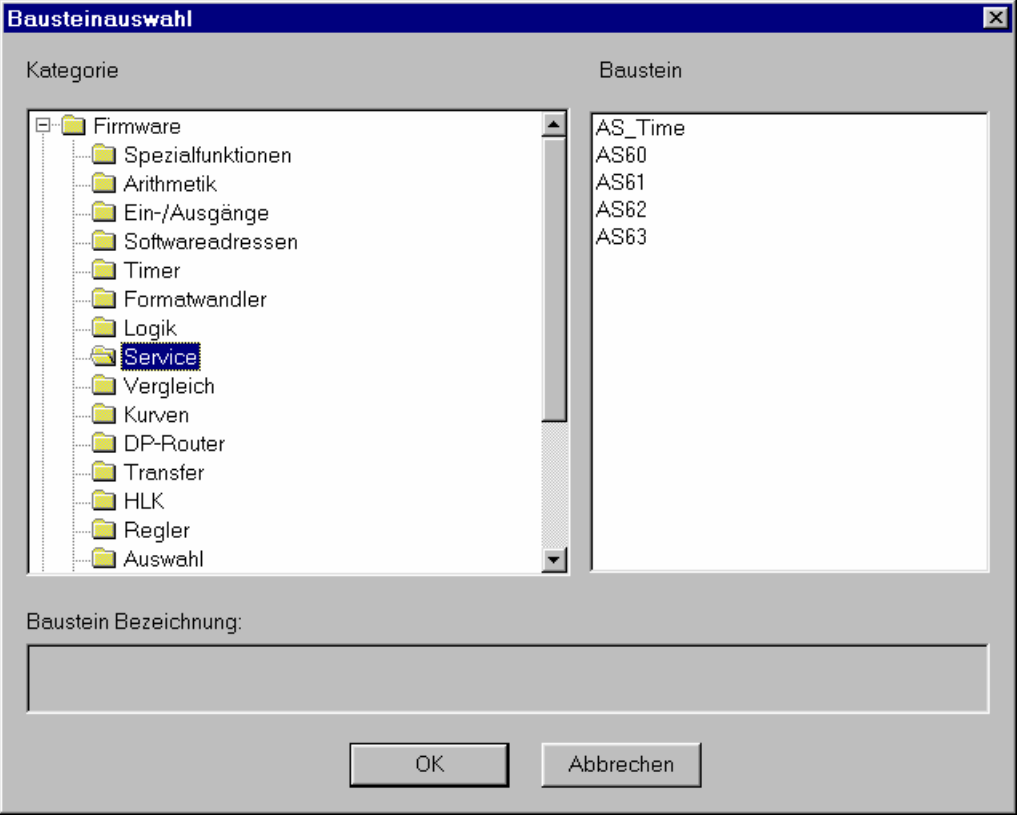

Öffnen Sie die "Eigenschaften" des Bausteins und wählen Sie die "Eingänge"-Karte:

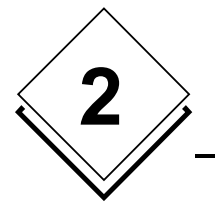

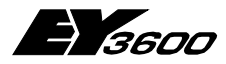

### **Konfiguration der AS**

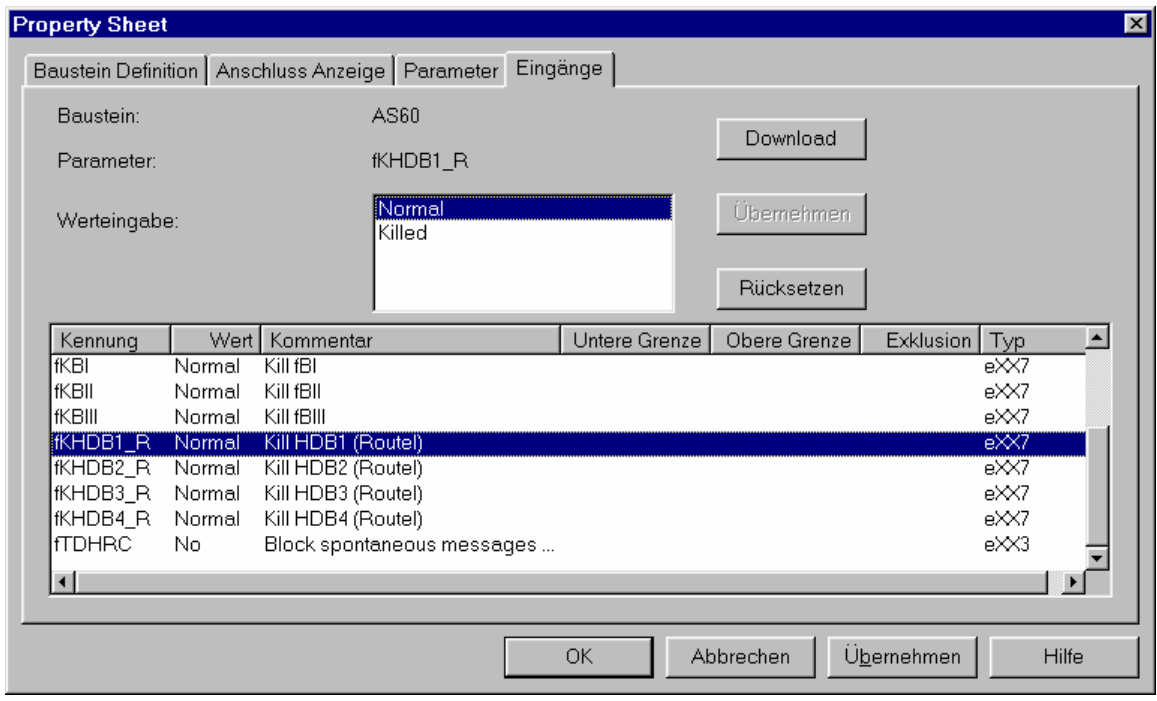

Die Auswahl von "Killed" unterbindet die HDB-Füllstandsmeldung für den gewählten Block:

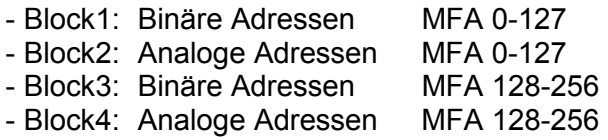

(Bei einer AS mit nur 128 MFA müssen beide Blöcke auf den gleichen Wert gesetzt werden: Z.B. 1 & 2 für Binäre Adr.)

Der Sinn, HDB-Adressen einerseits in der AS zu aktivieren, andererseits aber ihre HDB-Block-Meldung zu unterbinden, liegt darin, dass man die in der AS vorhandene HDB u.U. nutzen will, die HDB jedoch nicht hochladen und auf der Festplatte speichern will (wenn nur HDB-Daten für eine kurze Zeitspanne benötigt wird).

 **Konfiguration des Routel** 

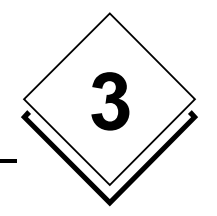

# **3 Konfiguration des Routel**

## **3.1 Mikro-Programm**

Das u-Programm des Routel, EY291 muss mind. Index "e" aufweisen. (Betr. nur die Routel-Inseln einer Anlage.)

Das Routel benötigt zwei Eprom. Eines der Eprom ist ein standard Index "e" Eprom wie von SBA geliefert (oder Datei: "501120\_001e.bin").

Das andere Eprom, das auf der Transformator-Seite des Routel, muss mit Hilfe des Programms Routel-Para, mit den Parametern ihres Projektes konfiguriert werden.  $(\rightarrow$  Es gibt auch eine Methode, eine Routel-Insel zu betreiben, auch ohne ein Eprom zu parametrieren und zu brennen. Siehe dazu, unter "**Spezielle Hinweise"** unten):

## **3.2 Routel-Para**

Das Routel-Para Programm (routelpara.exe) befindet sich auf der FBD/nP32-CD, oder es kann vom Sauter Intranet heruntergeladen werden.

Als Basis für das zu parametrierende Eprom dient die Bin-Datei des Routel Eproms ("e") "501120\_001e.bin".

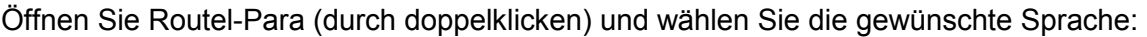

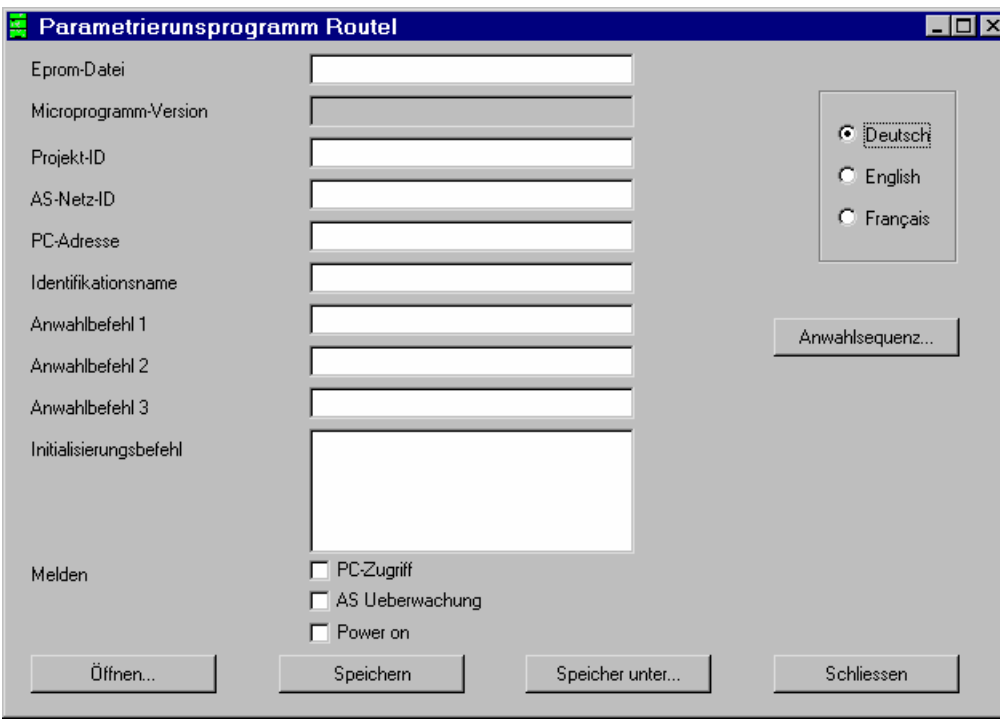

Öffnen Sie die "501120\_001e.bin"-Datei:

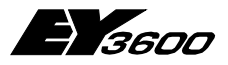

### **Konfiguration des Routel**

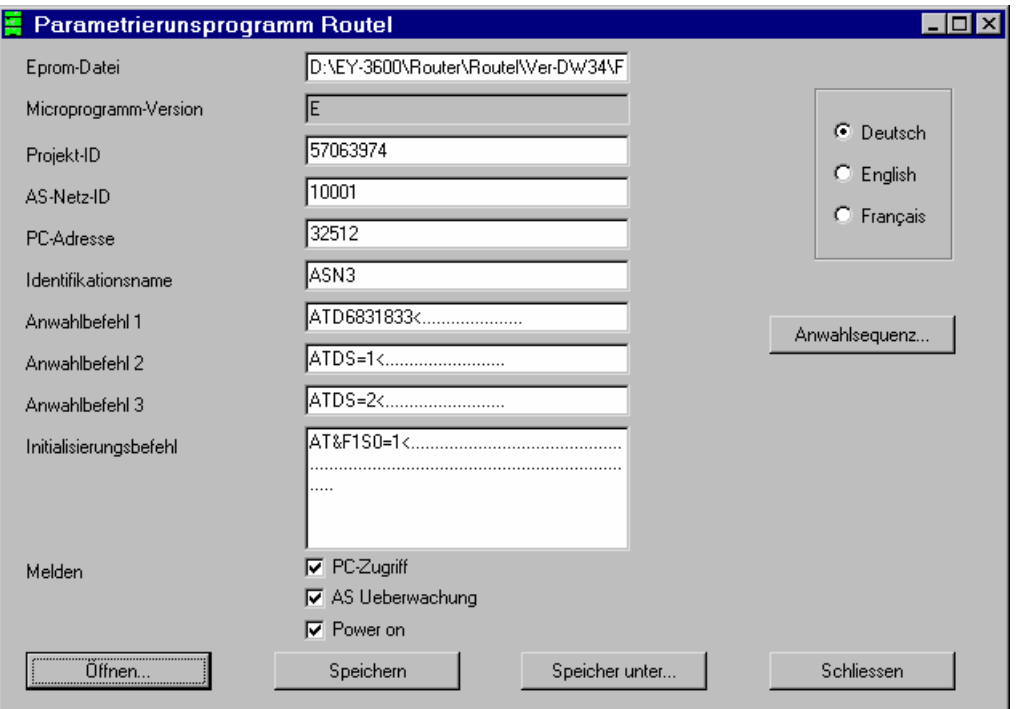

Bei den nun angezeigten Parameter handelt es sich um die Fabrik-Einstellungen.

Die folgenden Parameter müssen den Daten Ihres Projekts angepasst werden:

#### **Projekt-ID:**

**3** 

- Die ID Ihres Projekts (zu finden, z.B. in Ihrer BMTL-Export, oder in der Registry)

### **AS-Netz-ID:**

- Die ID des betroffenen AS-Netzwerks (zu finden, z.B. in Ihrer BMTL-Export, oder in der Registry)

### **PC Addresse:**

- Für Routel-Inseln muss die PC-Adresse (die Adresse mit der die AS das Routel adressieren) wie folgt parametriert werden:

```
PC-Addresse=32512+nx4
```
wobei n für die erste Insel einer Routel-Anlage 0 ist, für die zweite Insel ist sie 1, für die 3-te ist sie 2, u.s.w.

- Wenn an einer Insel mehr als ein Routel angeschlossen ist, muss die PC-Adresse für die das zweite Routel an der Insel, die des ersten + 1, für das dritte die des ersten +2, u.s.w. sein.

**Es ist wichtig diese Adressierungsregeln strikte einzuhalten!**

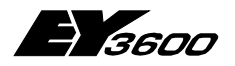

*Beod* novaPro32 Routel

 **Konfiguration des Routel** 

#### **Anwahlbefehl 1:**

- Enthält den Anwahlbefehl für Ihr Modem, normalerweise:
	- "ATDT[Tel-Nummer]<"

(Der Charakter "<" muss den Anwahlstring folgen. Er wird vom Routel als Carriage Return an das Modem gesendet.)

(Die Punkte hinter dem Befehl, zeigen die Anzahl der zur Verfügung stehenden Charakter an.)

(Sonderzeichen innerhalb der Tel.Nummer bedeuten: "," fügt eine Pause von 1 bis 2 Sekunden in die Anwahl ein, bei "w" wartet das Modem auf das Freizeichen bevor es weiter wählt. (Konsultieren Sie Ihr Modem-Manual für mehr Informationen zu diesem Thema.)

→ Bitte beachten Sie auch die weiteren Information zum Anwahlbefehl unter "Spe**zielle Hinweise**", unten!

#### **Initialisierungsbefehl:**

- Dieser Befehl, der das Modem initialisiert, wird vom Routel an das Modem gesandt, entweder wenn das Modem eingeschaltet wird, oder wenn der Router eingeschaltet wird, oder wenn das Verbindungskabel eingesteckt wird (auf pos. DSR-Flanke). (**Achtung**: Befehl wird nur im Routel-Mode (Routel-Schalter gesetzt) an das Modem geschickt, nicht im Router-Mode!)
- Der Befehl schaltet das Modem in die richtige Betriebsart. Normalerweise reicht ein Befehl, der die Fabrikeinstellungen des Modems ladet, gefolgt vom Befehl für die automatische Ruf-Entgegenahme. Folgende Befehle für die aufgeführten Modem wurden von uns getestet:

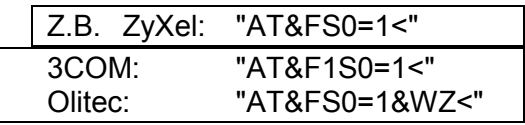

(Der Charakter "<" muss den Initialisierungsbefehl folgen. Er wird vom Routel als Carriage Return an das Modem gesendet.)

(Die Punkte hinter dem Befehl, zeigen die Anzahl der zur Verfügung stehenden Charakter an.)

 $\rightarrow$  Bitte beachten Sie auch die weiteren Information zum Initialisierungsbefehl unter "**Spezielle Hinweise**", unten!

#### **Melden:**

- **PC-Zugriff**: Ist diese Option angekreuzt, so meldet das Routel jeden Zugriff eines Fernzugriffs-PC (im Router-Modus), dem Überwachungs-PC.
- **AS-Überwachung**: Ist diese Option angekreuzt, so meldet das Routel dem Übewrwachungs-PC, wenn die Anzahl der aktiven AS des betroffenen AS-Netzes geändert hat, resp. wenn das AS-Netz als Ganzes nicht mehr verfügbar ist. (→ Betrifft die im Routel integrierte AS-Überwachung. Die Auswertung dieser AS-Überwachung ist in dieser Version (V4.0 SR1-Routel) durch novPro32 noch nicht unterstützt (Kommt in V4.1!).
- Power on: Ist diese Option angekreuzt, so meldet das Routel jede Rückkehr seiner Speisespannung dem Überwachungs-PC.

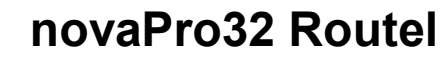

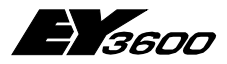

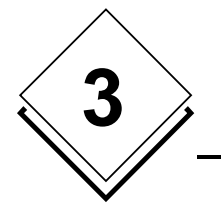

### **Konfiguration des Routel**

#### **Anwahlsequenz:**

Klicken Sie auf den Knopf "Anwahlsequenz..." um das Anwahlsequenz-Menü zu öffnen:

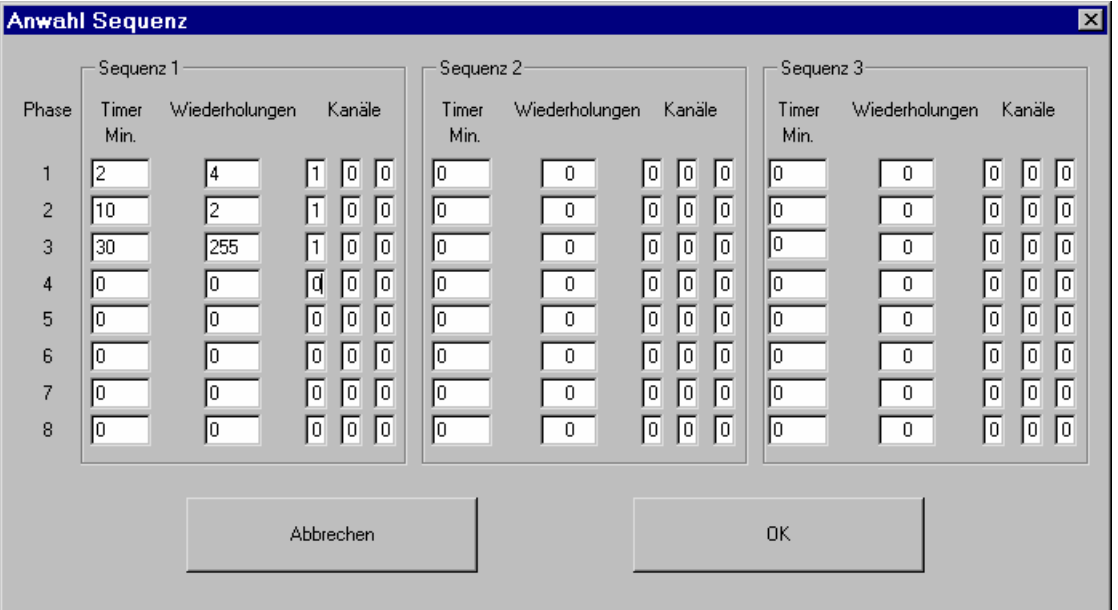

Die Einträge im "Anwahlsequenz "-Dialog bestimmen wie das Routel weiter versucht den PC zu erreichen (Anwahl) wenn dieser den Telefonanruf nicht beantwortet (wenn er das Telefon nicht abnimmt).

Z.Z. kann ausschliesslich das Feld "Sequenz 1" und der erste Kanal verwendet werden, weil die novaPro32-Software bis jetzt nur ein einziges Empfangsmodem zulässt!

Die Default-Einstellungen wie im Bild gezeigt, ergeben die folgende Sequenz:

- 1. Das Routel wird den Übewachungs-PC 5 mal (4 Wiederholungen), in Abständen von 2 Minuten, anrufen.
- 2. Danach wird das Routel den Übewachungs-PC 3 mal (2 Wiederholungen), in Abständen von 10 Minuten, anrufen.
- 3. Danach wird das Routel den Übewachungs-PC 256 mal (255 Wiederholungen), in Abständen von 30 Minuten, anrufen.
- 4. Danach wird das Routel den Übewachungs-PC nicht mehr anrufen, solange bis der PC seinerseits das Routel wieder anruft.

Der Begründung für dieses länger werdende Anwahl-Intervall liegt v.a. in dem in vielen Ländern vorschriftsgemäss in die Modem integrierte Funktion des "Black-Listing". Per Gesetz muss in diesen Ländern ein Modem eine Tel.Nummer sperren, welche wiederholt, und in zu kurzen Abständen, gewählt wird, ohne dass eine Verbindung zustande kommt (kostenfreie Benutzung des Tel.-Netzes). Siehe unter "**Spezielle Hinweise**" unten für mehr Informationen über dieses Thema.

Passen Sie Anwahlsequenz, falls gewünscht auf Ihre Bedürfnisse an.

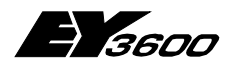

### **Konfiguration des Routel**

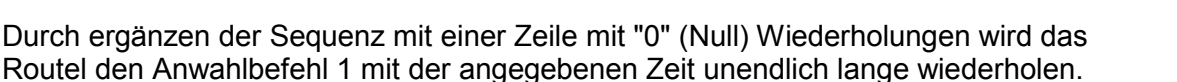

Schliessen Sie den "Anwahlsequenz "-Dialog mit OK.

Speichern Sie Ihre Einstellungen mit "Speichern unter...". Verwenden Sie einen Dateinamen Ihrer Wahl (z.B. der Name der betr. Insel).

Brennen Sie mit der Datei ein Eprom (Eprom 1Mb SBA-Best.-Number "0385902000"), z.B. mit dem "Galep" Programmiergerät o.ä. und stecken Sie das Eprom in den vorgesehenen Sockel auf der Transformatorseite des Routel.

#### **Spezielle Hinweise:**

#### 1. **Routel ohne parametriertes Eprom:**

Es ist möglich eine Routel-Insel einzurichten, auch ohne ein Eprom zu parametrieren und zu brennen. Die Fabrikeinstellungen im Eprom, so wie der Router von Basel geliefert wird, sind OK für den Betrieb mit z.B. einem ZyXel- oder einem Olitec-Modem. Die Telefonnummer des Überwachungs-PC's wird in diesem Fall in das Modem programmiert (Speicherplatz 0, aktiviert mit ATDS=0).

Die Projekt-ID und die ASNet-ID werden vom Überwachungs-PC in's Routel geladen wenn der PC das Routel anruft, um die betroffenen Adressen in den AS zu aktivieren. Damit funktioniert die Insel, allerdings nur so lange wie die Speisepannung am Routel nicht unterbrochen wird (Projekt-ID und die ASNet-ID gehen bei Speisungsunterbruch verloren) (Also Verwendung USV!).

Auch ist auf diese Weise kein Blacklisting Schutz, weitergehend als die Anwahlsequenz aktiv (siehe unten).

#### 2. **ISDN, GSM, Funk-Modem etc.:**

Das Routel erlaubt den Betrieb mit allen möglichen DCE-Geräten (Data Communication Equipment), wie z.B. ISDN-Terminal-Adapter, GSM-Telefone, Funk-Modem, etc., solange diese durch Zeichenfolgen (wie z.B. AT-Befehle) angesteuert werden. Konsultieren sie die Betriebsanleitung des entsprechenden Geräts um die passenden "Initalisierungs-" und "Anwahl-Befehle" zu finden.

#### 3. **DTE-Geschwindigkeit:**

Es ist wichtig, sicherzustellen, dass das Modem sich nicht in einer Betriebsart befindet, in der es die Baudrate auf der seriellen Schnittstelle, der erreichten Baudrate auf der Tel.-Linie anpasst. Da das Routel auf eine fixe Baudrate eingestellt ist, könnte sonst keine Kommunikation zwischen Routel und Modem mehr stattfinden. Die folgenden Parameter verhindern die Anpassung der Baudrate auf der seriellen Schnittstelle, an die erreichte Geschwindigkeit auf der Tel.-Linie:

ZyXel: Keine Einstellung nötig, defaultmässig richtig. 3COM: Initialisierungdbefehl "AT&F1S0=1" (anstelle "AT&F0S0=1") Olitec: Initialisierungdbefehl "AT&FS0=1&WZ" (anstelle " AT&FS0=1")

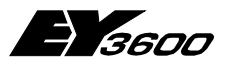

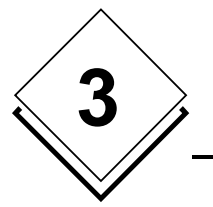

### **Konfiguration des Routel**

### 4. **Black-Listing**

In diversen Ländern verlangt das Gesetz, dass Tel.-Nummern, die in zu kurzer Folge wiederholt gewählt werden, ohne dass eine Verbindung zustande kommt, im Modem gesperrt werden (Belastung des Tel.-Netzes ohne Gebühren!). Darum Überwacht das Modem die Nummern die es wählt und sperrt eine Nummer (Black-Listing) wenn sie das gegebene Kriterium erfüllt (z.B. wenn dieselbe Nummer mehr als 5 mal in 15 Minuten gewählt wird, ohne das eine Verbindung zustande kommt).

Um das Black-Listing, zu vermeiden muss die Anwahlsequenz (siehe oben) genügend konservativ eingestellt werden um die Regelung des betroffenen Landes nicht zu verletzen.

Ei anderer (illegaler?) Weg das Black-Listing zu umgehen ist es Befehle zu verwenden, die den Black-Listing-Mechanismus im Modem ausschalten:

ZyXel: Verwendung der US Modem-Firmware von www.zyxel.com

3COM: Der Initialisierungsbefehl: "AT&FS0=1S40.1=0"

Olitec: Der Anwahlbefehl: "AT%X3D[Tel.-Nummer]<"

Weitere Informationen zu Black-Listing finden Sie unter www.wahlsperre.de .

## **3.3 Routel-Modus**

Der EYZ291 F001, novaNet-Router muss in den Routel-Modus gesetzt und die gewünschte Baudrate eingestellt werden (38400 Baud empfohlen):

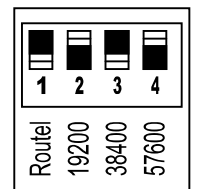

**on** (Schalter nach unten = Ein)

Schalter 1 = Ein (Schalter nach unten) schaltet den EYZ291 in den Routel-Modus.

Wählen Sie die gewünschte Baudrate durch setzten des entsprechenden Schalters. (Kein Baudraten-Schalter gesetzt, wählt eine Geschwindigkeit von 9600 Baud!)

Das Modem passt sich automatisch der am Routel eingestellten Baudrate an, wenn bei Power-On des Routels oder des Modems (DSR-Flanke) das Routel den Initialisierungsbefehl an das Modem schickt.

(Gilt nur für "Routel"!!! Bei Schalterstellung "Router", wird kein Initialisierungsbefehl an das Modem geschickt und die Baudrate des Modems muss parametriert werden. Siehe Kap. 4.3.)

(Unter Umständen weist ihr EYZ291 einen Aufkleber wie folgt auf:

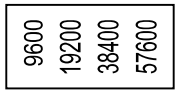

Es handelt sich um einen alten Kleber, passend zu Firmware Ver. "a". Der Kleber muss ersetzt oder angepasst werden.)

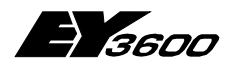

 **Konfiguration des Modem** 

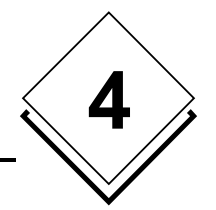

# **4 Konfiguration des Modem**

**Durch uns getestet und demzufolge empfohlen sind Modem der Marken:** 

- **3Com/US-Robotics (z.B. 56k-Message-Modem),**
- **ZyXel (z.B. Omni 288S) und**
- **Olitec (z.B. Speedcom 2000).**

**Auf diese Modem ist diese Beschreibung optimiert und die entsprechende Parametrierung ist hier aufgeführt.** 

**Wir raten ausdrücklich davon ab, Modems von Internet-Starter-Kits, oder sog. Internetmodem zu verwenden. Diese sind oft fix für die Verwendung mit einem bestimmten Provider vorprogrammiert und i.d.R. ist keinerlei Dokumentation dafür verfügbar, was eine erfolgreiche Verwendung mit nP32 verunmöglicht!** 

**Im weiteren raten wir, pro Modemstrecke (dh. innerhalb eines Projekts) strikte nur identische Modem zu verwenden.** 

## **4.1 PC-seitiges Modem**

Kabel: Standard PC-Modem-Kabel. Wird normalerweise mit dem Modem mitgeliefert.

Das PC-seitige Modem muss im WINDOWS installiert werden.

Probleme können auftreten mit sehr langen Modemnamen, oder Modemnamen die Sonderzeichen wie " ' " oder "+" enthalten. novaPro32 kann ein solches Modem nicht verwenden. (z.B. wir der Modemname "ZyXEL Omni 288s Modem(V.90)+Fax+Voice, Plug&Play" von novaPro32 nicht erkannt!)

Dieses Problem kann auf zwei Arten gelöst werden:

- 1. Ändern Sie den Modemnamen in der Registry, indem sie ein "Suchen-Ersetzten" über die ganze Registry ausführen. (z.B. den obigen Namen ersetzten mit "ZyXEL\_Omni288s\_V90")
- 2. Oder deinstallieren Sie das Modem, ändern Sie den Namen im entsprechenden \*.inf-File (zu finden über Suche "enthaltener Text") und installieren Sie das Modem dann erneut.

## **4.2 Routel-Modem, Fernüberwachung**

Kabel: Standard PC-Modem-Kabel. Wird normalerweise mit dem Modem mitgeliefert.

Dieses Modem muss nicht parametriert werden, weil das Modem ja durch den Initialisierungsbefehl des Routers (auf DSR-Flanke) in die korrekte Betriebsart gesetzt wird. (Ausser wenn die Methode "Routel ohne parametriertes Eprom" wie oben unter "Spezielle hinweise" beschrieben angewendet wird.)

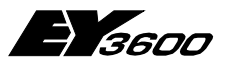

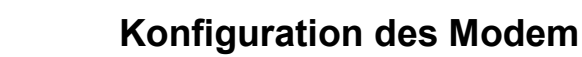

## **4.3 Router-Modem, Fernzugriff**

Diese Parametrierung ist **für den Routelbetrieb nicht erforderlich**. Sie ist hier nur der Vollständigkeit halber aufgeführt! **D.h. diese Parametrierung ist nur durchzuführen, wenn der EYZ291 im Router-Modus betrieben wird (Routel-Schalter nicht gesetzt)!!!** 

In diesem Fall sendet der Router dem Modem kein Initialisierungsbefehl. Dass heisst insbesondere auch, dass das Modem sich nicht automatisch auf die Baudrate des Routers einstellen kann. In diesem Fall muss das Modem wie folgt konfiguriert werden:

Kabel: Standard PC-Modem-Kabel. Wird normalerweise mit dem Modem mitgeliefert.

- **→ Dieses Modem muss im Windows nicht installiert werden.**
- $\rightarrow$  Die Screen Shots beziehen sich auf ein ZyXEL Omni-288
- 1. Verbinden Sie das betroffene Modem, mit dem PC.
- 2. Richten Sie ein Hyper-Terminal für die Konfiguration ein: Klicken Sie "Start", "Programme", "Zubehör", (WIN98: "Kommunikation"), "Hyperterminal" und öffnen Sie "Hyperterminal.exe" (Falls Hyperterminal fehlt, müssen Sie es zuerst installieren: "Start", "Einstellungen", "Systemsteuerung", "Software", "Windows" Setup", "Verbindungen", "Details", und "Hyperterminal" hinzufügen.)
- 3. Name: z.B. "Config-RModem", "OK", "Verbindung über": "Direktverbindung COMx" wobei x, wo das Modem angeschlossen), "OK"

**Achtung: Diese Parametrierung ist nur durchzuführen, wenn der EYZ291 im Router-Modus betrieben wird (Routel-Schalter nicht gesetzt). Siehe oben!!!**

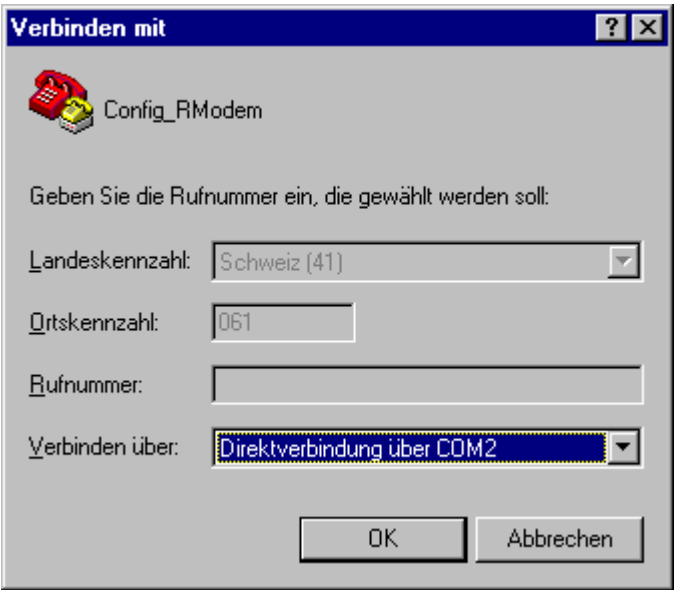

4. "Bits pro Sekunde": Hier müssen Sie die Baudrate **!!!IDENTISCH!!!** mit der des Routers einstellen!, "OK"

Sehr wichtig: **!!!IDENTISCH!!!**

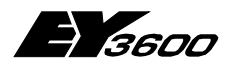

*asop* novaPro32 Routel

### **Konfiguration des Modem**

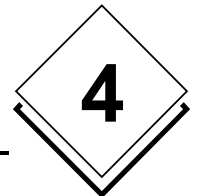

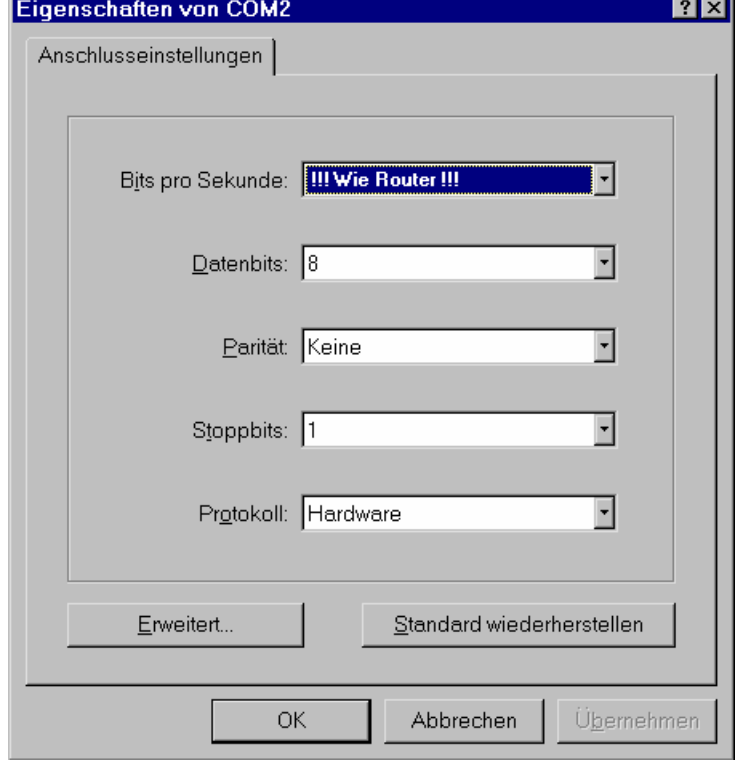

5. Testen Sie die Verbindung mit dem Modem:

Tippen Sie nun "at" gefolgt von der Eingabetaste und überprüfen sie ob das Modem mit "OK" antwortet. (Falls nicht versuchen Sie "at&f", gefolgt von der Eingabetaste). Falls es durchaus nicht antwortet, muss der Grund dafür gefunden werden.

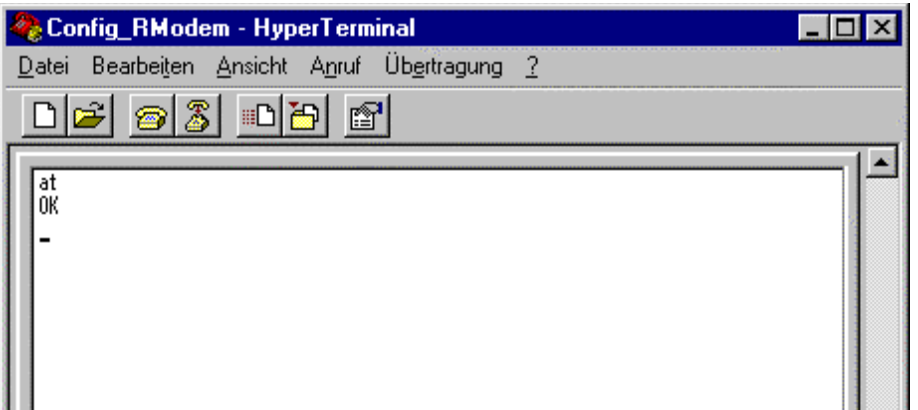

6. Konfigurieren Sie das Modem:

Tippen Sie dazu folgende Befehle ein, jeweils gefolgt von der Eingabetaste:

- "at&f" Antwort "OK". Setzt Fabrikeinstellungen (3COM: "at&f1", Olitec: "AT&F&WZ").
- "ats0=1" Antwort "OK". Setzt "Auto-Answer".
- "atq1" Kein "OK" mehr! Setzt "Resultatmeldungen Aus".

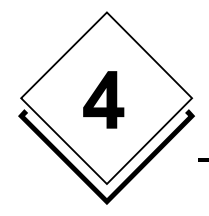

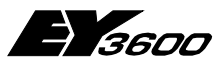

### **Konfiguration des Modem**

- "ate0" Keine Charakter mehr sichtbar! Setzt "Echo aus".
- "at&w0" Keine Charakter mehr sichtbar! Einstellgn. speichern in Profil 0.
- "atz0" Keine Charakter mehr sichtbar! Bei Einschalten Profil 0 laden.

(Olitec: "at&y0", 3COM: "aty0")

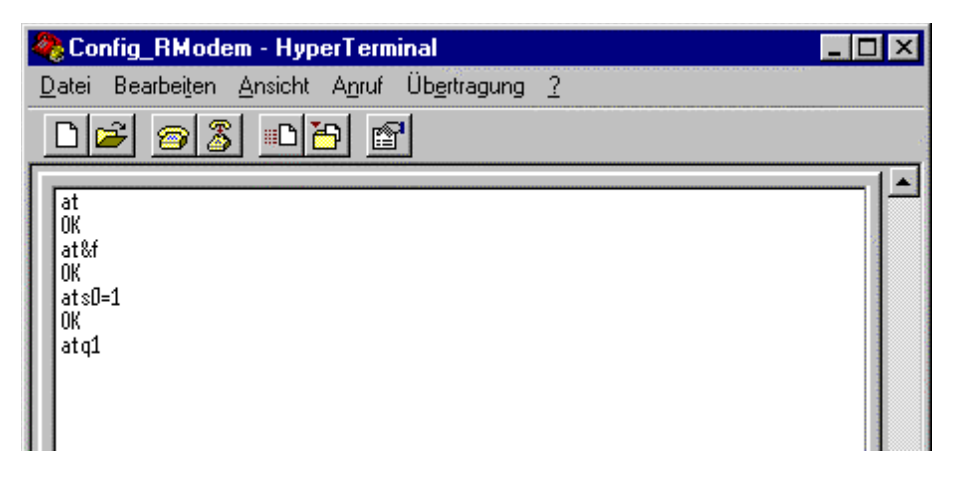

7. Mit "at&v" (evtl. "at&v0", "at&v1") können Sie die nun im Modem aktiven Einstellungen (excl. "at&w0", "atz0") kontrollieren:

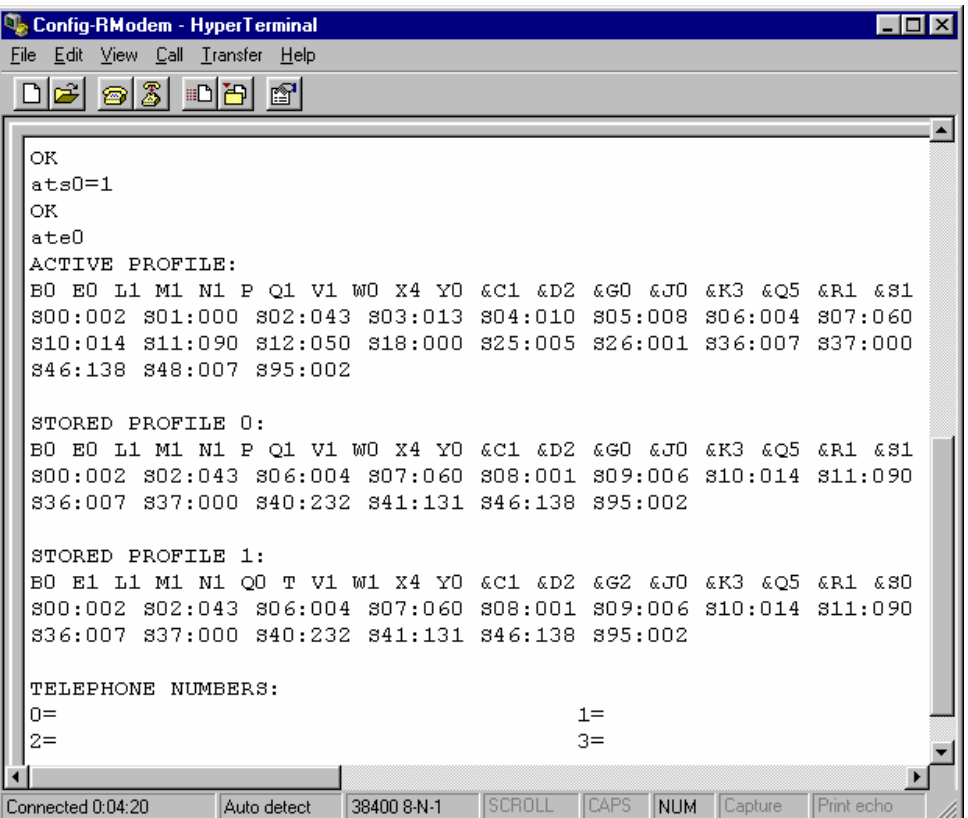

8. Entfernen Sie nun dieses Modem vom PC und verbinden Sie es mit dem Router.

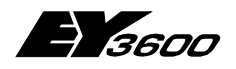

*BBDD* novaPro32 Routel

 **Konfiguration novaPro32** 

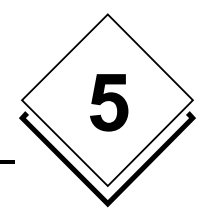

# **5 Konfiguration novaPro32**

**Empfehlung: Da novaPro32 auf dem Überwachungs-PC im Dauerbetrieb läuft, empfehlen wir für diesen PC strikte WIN-NT-SP6 oder WIN2000 als Betriebsystem einzusetzen. WIN98 is nicht ein für den Dauerbetrieb geeignetes Betriebsystem!** 

## **5.1 Verbindungen**

Mit Hilfe des Top-Tree-Wizard's muss pro Insel eine Verbindung generiert werden. (Bitte konsultieren Sie das novaPro32 Installationshandbuch für allgemeine Informationen über den Top-Tree-Wizard):

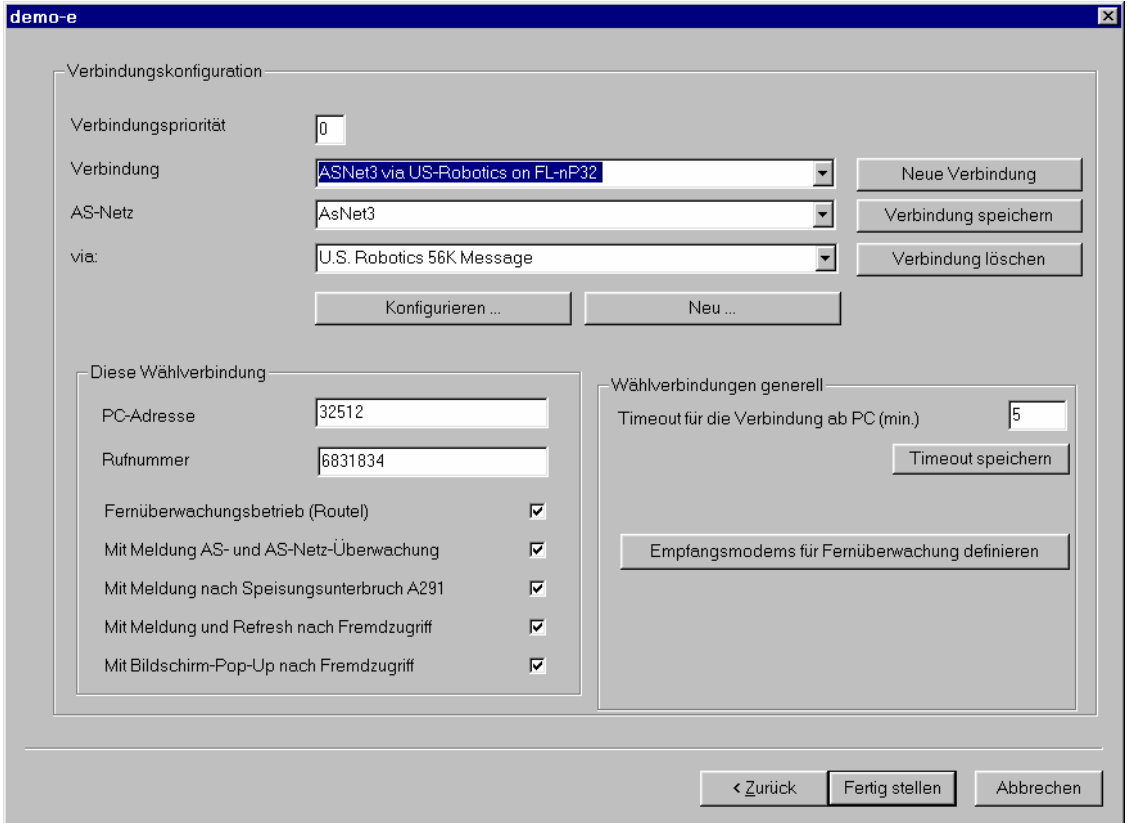

Alle Einträge innerhalb des Feldes "Diese Wählverbindung" ausser der "Rufnummer" sind Betriebsparameter des Routel und werden in dieses geladen, wenn der PC das Routel anruft, um die Adressen zu aktivieren.

Diese Einträge müssen exakt identisch zu den in das Routel-Eprom programmierten Werten sein. Wenn das Routel seine Speisespannung verliert, so werden diese Werte aus dem Routel-Eprom nachgeladen.

Einige der Einträge bestimmen zusätzlich, wie novaPro32 die entsprechenden Meldungen auswertet:

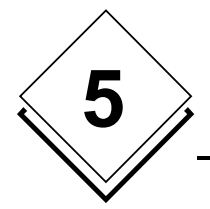

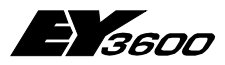

### **Konfiguration novaPro32**

### **PC-Adresse:**

- Dies ist die PC-Adresse mit welcher die AS das Routel adressieren. Sie muss identisch zu der im Router programmierten Adresse sein. Siehe Kapitel 3.2.

### **Rufnummer:**

- Die Telefonnummer der betreffenden Routel-Insel.

Konsultieren Sie Ihr Modem-Handbuch für spezielle Anweisungen in der Rufnummer (z.B. "," fügt eine Pause von 1 bis 2 Sekunden in die Anwahl ein, bei "w" wartet das Modem mit weiterwählen, bis ein Freizeichen ertönt.)

#### **Fernüberwachungsbetrieb (Routel):**

- Aktiviert, im novaPro32, den Routel-Modus für diese Insel.

#### **Mit Meldung AS- und AS-Netzüberwachung:**

- Wenn diese Option gesetzt ist, überwacht das Routel die Anzahl der kommunizierenden AS, sowie das Vorhandensein des AS-Netzwerkes und meldet eine entsprechende Abweichung an den Überwachungs-PC.
- $\rightarrow$  Diese Meldung wird von novaPro32 erst ab Version 4.1 ausgewertet werden.

#### **Mit Meldung nach Speisungsunterbruch A291:**

- Wenn diese Option gesetzt ist, ruft das Routel den Überwachungs-PC nach jeder Wiederkehr der Speisespannung an.
- Die empfangene "Speisungsunterbruchsmeldung" werden in das Routel-Logfile eingetragen.

#### **Meldung und Refresh nach Fremdzugriff:**

- Wenn diese Option gesetzt ist, meldet das Routel dem Überwachungs-PC Zugriffe von Fernzugriffs-PC (Dritt-PC im Router-Modus). Dies einerseits aus Sicherheitsinteressen, andererseits aber auch, weil sonst allfällige, während des Fernzugriffs auftretende Alarme, dem Überwachungs-PC entgehen würden (Routel-Ringspeicher wird durch den Fernzugriffs-PC überschreiben)
- Nach dem Erhalt der Fernzugriffs-Meldung, ruft der Überwachungs-PC automatisch die betroffene Insel an, um sein Alarmabbild aufzufrischen. Danach werden allfällige neue Alarme in der Alarmliste angezeigt.
- Die empfangenen " Fernzugriff-Meldung " werden im Routel Logfile aufgezeichnet.

### **Mit Bildschirm-Pop-Up nach Fremdzugriff:**

- Eine Fremdzugriffsmeldung, wie oben beschrieben, wird zusätzlich als Pop-Up-Meldung am Bildschirm angezeigt.

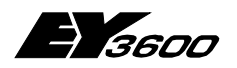

*<u>asoo</u>* novaPro32 Routel

### **Konfiguration novaPro32**

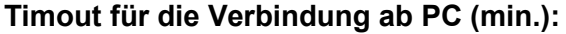

- Dieser Parameter betrifft nicht Verbindungen der Fernüberwachung, sondern Verbindungen des Fernzugriffs (PC ruft 291).
- Das Timout beginnt in dem Moment abzulaufen in dem die Verbindung zustande kommt (nicht nach der letzten Tastatur/Maus-Bewegung).
- Nach Ablauf des Timout wird eine Meldung angezeigt, dass die Verbindung in 60 Sekunden unterbrochen werden wird. Ein Knopf in dieser Meldung ermöglicht es das Timout frisch zu starten, falls die Verbindung noch nicht unterbrochen werden soll.
- Ein Timeout-Wert von 0 Minuten schaltet die Timeout-Funktion aus.

#### **Empfangsmodem für Fernüberwachung:**

In dieser Dialogbox wird definiert, welches PC-Modem für die Bearbeitung der eintreffenden Routelanrufe verwendet wird:

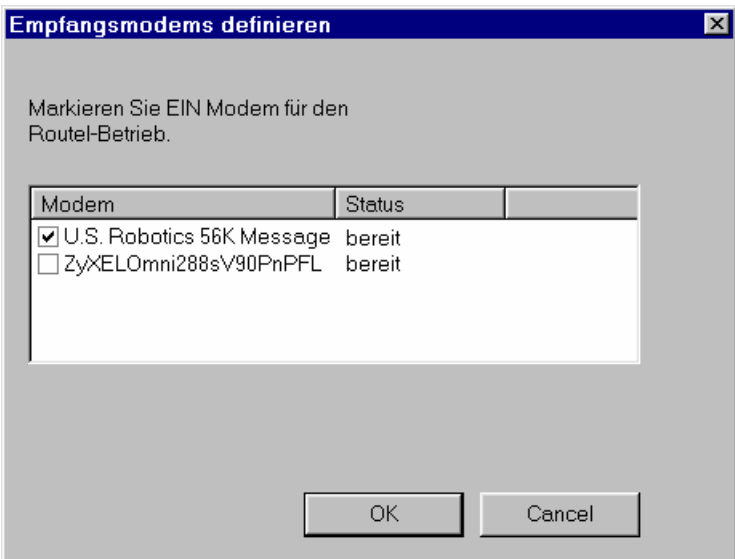

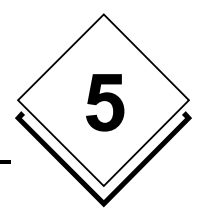

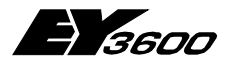

### **Konfiguration novaPro32**

## **5.2 EP-Server**

Die Konfiguration des EP-Servers bestimmt, welche Adressen mit der Routel-Funktion überwacht werden (welche Adressen in den AS für die spontane Hochmeldung aktiviert werden (DW34)).

Durch Anklicken des "Ergebnis"-Knopfes in der EP-Server-Konfiuration kann eine Übesichtsliste der parametrierten Adressen angezeigt werden.

## **5.3 HDB-Server**

Im Prinzip gibt es, in der Behandlung der HDB-Daten durch den HDB-Server, keinen Unterschied zwischen Routel- und Direktbetrieb.

Jede AS meldet (via Routel / Telefonverbindung) dem PC jedes Erreichen eines 25% Füllstands jedes AS-HDB-RAM-Blocks (abhängig von der Parametrierung der MFA60, siehe Kapitel 2.2). Der HDB-Server von nP32 liest daraufhin die Daten über die bestehende Telefonverbindung und speichert sie auf die Festplatte (sofern entsprechend konfiguriert im HDB-Server!).

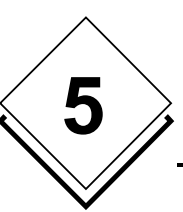

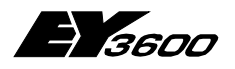

 **Bedienung (technisch)** 

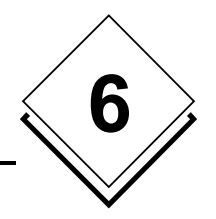

# **6 Bedienung (technisch)**

(Dies ist keine Endbenutzer-Bedienungsanleitung!)

## **6.1 Start / Stop von nP32**

Beim jedem Schliessen von novaPro32 wird die folgende Frage angezeigt:

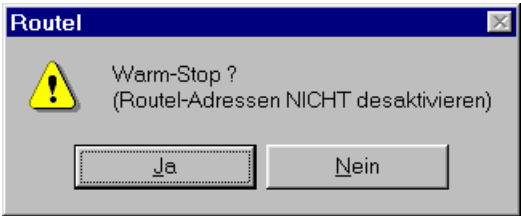

Wird der "**Ja**"-Knopf betätigt, so fährt novaPro32 herunter, ohne die Routel-Adressen zu deaktivieren, d.h. ohne die betroffenen Inseln (u.U. langwierige Prozedur) anzurufen.

Dies bedeutet jedoch, dass die Inseln allfällig auftretende Ereignisse weiter an den PC melden werden. Der PC wird den Anruf nicht beantworten (nP32 ist angehalten) und das entsprechend Routel wird den Anruf wiederholen, gemäss der in Kapitel 3.2. parametrierten Anwahlsequenz.

Wird novaPro32 nachfolgend auf einen Warm-Stop wieder gestartet, so wird die folgende Frage angezeigt:

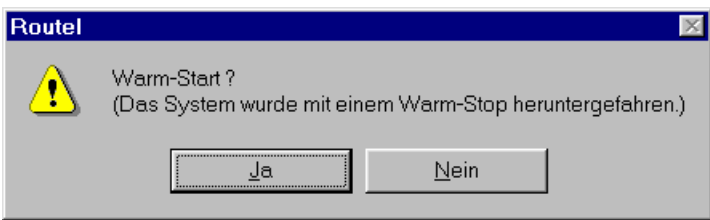

Wird "**Nein**" angeklickt, so startet novaPro32 mit einem Kalt-Start. D.h. alle Inseln werden angerufen und die Routel (EP) -Adressen werden in den AS neu angemeldet und somit auch gelesen.

Wird "**Ja**" angeklickt, so startet novaPro32 mit einem Warm-Start. D.h. die Inseln werden nicht angerufen und die Routel (EP) -Adressen werden in den AS nicht neu angemeldet.

"Warm"-starten und die Inseln nicht anrufen, bedeutet jedoch insbesondere auch, dass die aktiven Alarme / GW-Verletzungen nicht neu gelesen werden und damit die Alarmliste leer bleibt.

Es ist darum möglich, auch nach einem Warm-Stop einen Kalt-Start durchzuführen. In jedem Fall werden die aktiven Ereignisse nach einem Warm-Start anlässlich der nächstfolgenden Ereignismeldung gelesen und darauf wird die Alarmliste entsprechend aufgefrischt.

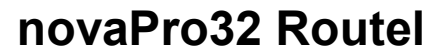

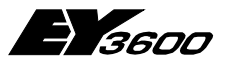

 **Bedienung (technisch)** 

## **6.2 Manueller Verbindungsaufbau**

Öffnen Sie den Verbindungs-Dialog, entweder über Menü, "Datei", "Verbindungen", oder via die Ikone **in 19** 

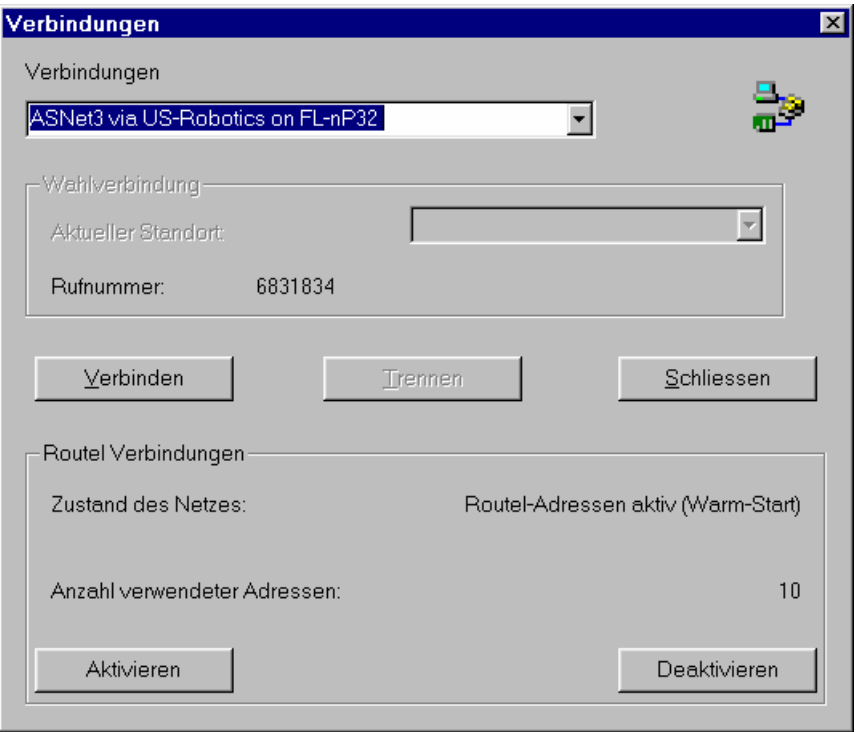

### **Verbinden:**

- "Verbinden" baut eine Verbindung zur gewählten Insel auf.
- Diese Verbindung, weil von der PC-Seite aufgebaut, ist eine "Router"-Verbindung! Der EYZ291 wird vorübergehend in den Router-Modus geschaltet. Der Modus wird automatisch - vom 291 selbst - in den "Routel-Modus" zurückgesetzt, sobald die Verbindung unterbrochen wird.
- Alle Adressen, die nun in allfällig geöffneten Bildern, Adresslisten, Trends angezeigt werden, werden in DW35 angemeldet!
- Es ist wichtig, die gewünschten Bilder, Adresslisten, Trends erst zu öffnen, nachdem die Verbindung zur betroffenen Inseln steht. Ansonsten werden keine Werte angezeigt (weil Adressen nicht angemeldet sind).
- Wenn die Verbindung wieder geschlossen wird, sollten vorgängig die betroffenen Bilder, Adresslisten, Trends geschlossen werden, damit die betroffenen Adressen über die noch stehende Verbindung wieder abgemeldet werden können. (Falls nicht, werden sie durch die nächste Garbage-Collection deaktiviert.)

 **Bedienung (technisch)** 

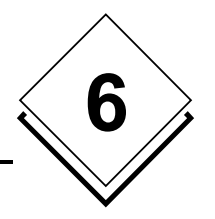

## **6.3 Manuelle Adress-An-/Abmeldung**

Öffnen Sie den Verbindungs-Dialog, entweder über Menü, "Datei", "Verbindungen", oder via die Ikone <sup>as</sup> :

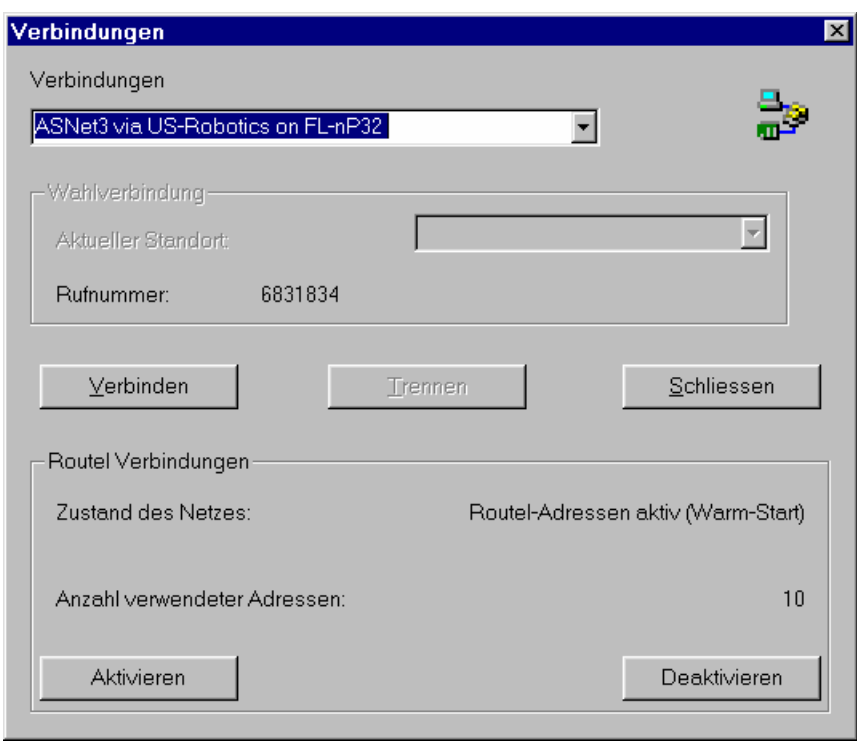

Routel Verbindungen**:** 

- "**Zustand des Netzes**" zeigt an ob die Routel-Adressen des gewählten Netzes aktiviert sind oder nicht.
- "**Anzahl verwendeter Adressen**" zeigt die Anzahl der Routel-Adressen der gewählten Insel.
- "**Aktivieren**" aktiviert oder re- aktiviert die Routel-Adressen der gewählten Insel (die Insel wird dafür automatisch verbunden, wenn sie dies nicht schon ist). Durch das Aktivieren Routel-Adressen wird automatisch auch das Abbild der aktiven Ereignisse im EP (und somit in der Alarmliste) neu gelesen und aufgefrischt.
- "**Deaktivieren**" de-aktivatiert die Routel-Adressen (die Insel wird dafür automatisch verbunden, wenn sie dies nicht schon ist).

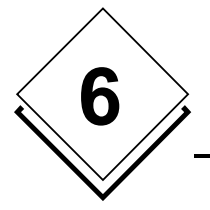

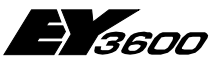

### **Bedienung (technisch)**

Unter dem Menü "Datei", "Verbindungsübersicht" steht eine Anzeige zur Verfügung, welche die Zustände der Routel-Inseln in einer Übersichtsliste darstellt:

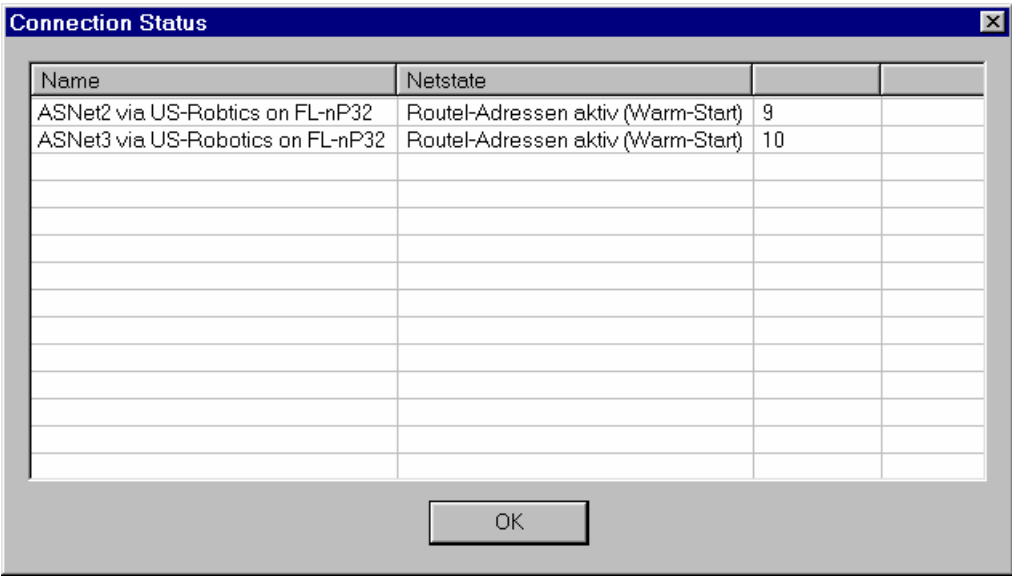

## **6.4 HDB-Anzeige**

Siehe Kapitel 5.3 für Informationen über den HDB-Server.

In der Regel stehen über den HDB-Server, HDB-Daten bis zum letzten HDB-Upload (nach 25%-HDB-Füllstandsmeldung) zur Verfügung. Um HDB-Daten für einen Zeitbereich bis "jetzt" anzuzeigen, muss die betroffene AS-Insel vor dem Aufruf der HDB-Grafik manuell verbinden werden (siehe Kapitel 6.2).

Wir empfehlen generell, vor dem Anzeigen von HDB-Daten, die betroffene Insel manuell zu verbinden. Wenn die Insel nicht Verbunden ist, wird beim Anzeigen der Daten pro Adresse ein Timout von zwei Minuten abgewartet bevor die Kurve angezeigt wird (wird in SR2 korrigiert werden).

## **6.5 Routel-Logfile**

Im Routel-Betrieb legt novaPro32, unter "Private Data\System\" ein Logfile "Routel-Log.txt" an, in welches alle Routelverbindungen sowie deren Ursache eingetragen werden.

 **Wichtige Informationen betreffend Routel Funktionen:** 

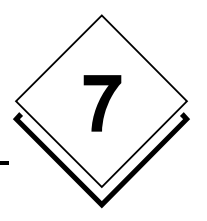

# **7 Wichtige Informationen betreffend Routel Funktionen:**

## **7.1 Verwendbare Programmversion**

Der Zugriff auf die Routel Inseln muß mit den folgenden Programmen durchgeführt werden:

NovaPro32 Version 4 SR2-2 HWC Version 2.40

Bei Verwendung von verschiedenen Programmversionen können Probleme auftreten.

Alle PCs einer Anlage wie z.B. Supervisor, Lokaler PC, Wartung PC (auch FBD), die mindestens eine Routel-Insel enthalten, müssen mit der selben Version von novaPro32/FBD und HWC betrieben werden.

Die PC Nummer aus der Topologie des Projektes (32512(Ilot1Routel1)-13(Ilot1Routel2)- 14(Ilot1Routel3)-15(Ilot1Routel4) 32516(Ilot2Routel1) usw.) ist die Nummer, die vom Routel bestimmt wird, um die Verbindung mit dem Supervisor zu gewährleisten. (1 von 4 pro Insel)

Die Topologie aller PCs, die mit einer Routel Insel verbunden werden, **müssen** identisch sein.

*Vorsicht, die Nummer darf auch mit dem HWC nicht ersetzt werden, da sonst die Spontan-Meldungen nicht mehr auf den Supervisor PC gemeldet werden können.*

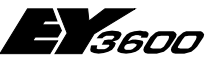

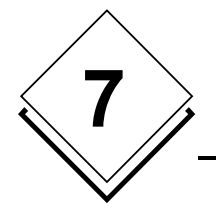

 **Wichtige Informationen betreffend Routel Funktionen:** 

## **7.2 Änderungen in System Gruppen der EP Server und HDB Server Gruppen**

Für Anlagen mit einer geringen Anzahl von Inseln ist empfohlen, nach jeder Änderung der Konfiguration des EP Servers und / oder des HDB Servers das System mit einem Kaltstop zu beenden, und mit einem Kaltstart neu aufzustarten.

Für Anlagen mit einer größeren Anzahl Inseln kann wie folgt vorgegangen werden:

- Deaktivierung der Adressen von der/den Insel(n), die von den Äderungen betroffen sind (mit dem Knopf ''Deaktivieren'' aus der Dialog Box ''Verbindungen'')
- Anschliessend werden die Änderungen im EP Server und/oder im HDB Server vorgenommen
- Beenden des novaPro32 Programms mit einem Kaltstop.

Für den Neustart gibt es zwei Möglichkeiten:

- Entweder mit einem Warmstart und mit einer manuellen Aktivierung der einzelnen Inseln, die geändert wurden (mit dem Knopf ''Aktivieren'' aus der Dialog Box ''Verbindungen'').
- Oder mit automatischem Kaltstart von allen Verbindungen.

Die oben erwähnten Funktionen werden im folgendem Fenster durchgeführt:

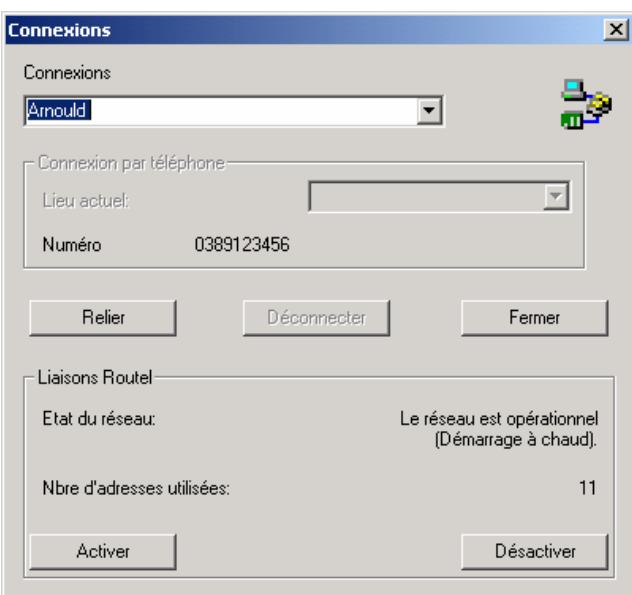

 **Wichtige Informationen betreffend Routel Funktionen:** 

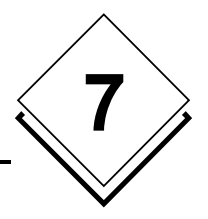

## **7.3 Änderungen im FBD**

Das Modul AS 60 muß in allen FBD von allen AS der Routel Inseln eingefügt werden, **wenn in der AS mindestens eine Adresse vom HDB Server bearbeitet wird.** 

Ohne das Einfügen dieses Moduls werden bei der Initialisierung der AS vom FBD die Eingänge fKBLOC, fKBI und fKBII auf 0 gesetzt, dadurch können unerwünschte Verbindungen verursacht werden.

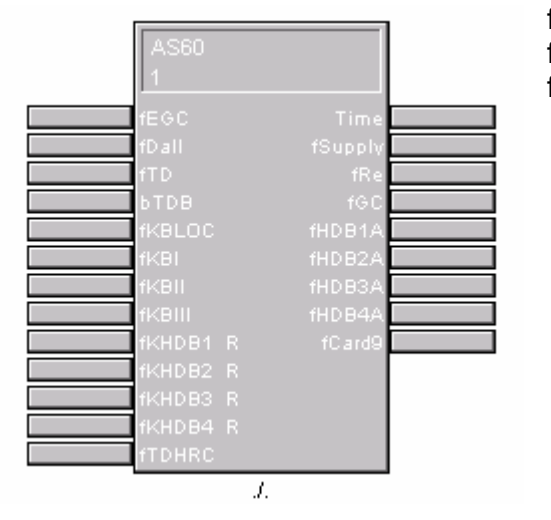

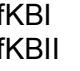

- $fKBLOC = Bit für Neustart nach Ini$
- $fKBI$  = Bit für Netzausfall
- fKBII = Bit für Garbage Collection

Um in Routel Modus die Anrufe zu vermeiden, ist es zwingend notwendig, die 3 Bits auf "Killed" zu setzen.

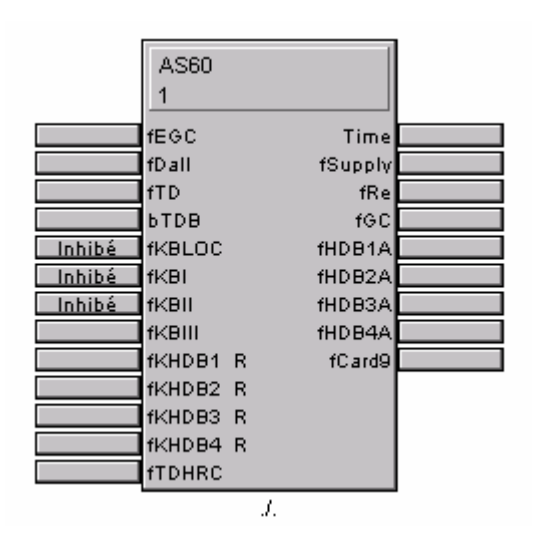

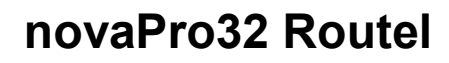

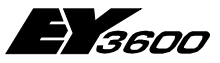

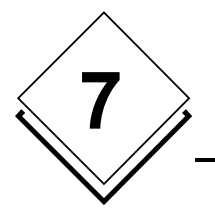

 **Wichtige Informationen betreffend Routel Funktionen:**